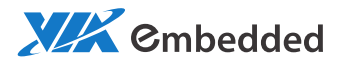

# USER GUIDE DS2 Products Auto-Update Tool BSP V1.3

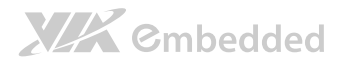

#### Copyright

Copyright © 2013 VIA Technologies Incorporated. All rights reserved.

No part of this document may be reproduced, transmitted, transcribed, stored in a retrieval system, or translated into any language, in any form or by any means, electronic, mechanical, magnetic, optical, chemical, manual or otherwise without the prior written permission of VIA Technologies, Incorporated.

#### Trademarks

All brands, product names, company names, trademarks and service marks are the property of their respective holders.

#### Disclaimer

VIA Technologies makes no warranties, implied or otherwise, in regard to this document and to the products described in this document. The information provided in this document is believed to be accurate and reliable as of the publication date of this document. However, VIA Technologies assumes no responsibility for the use or misuse of the information in this document and for any patent infringements that may arise from the use of this document. The information and product specifications within this document are subject to change at any time, without notice and without obligation to notify any person of such change.

VIA Technologies, Inc. reserves the right the make changes to the products described in this manual at any time without prior notice.

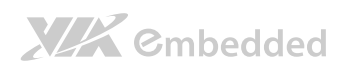

### Revision History

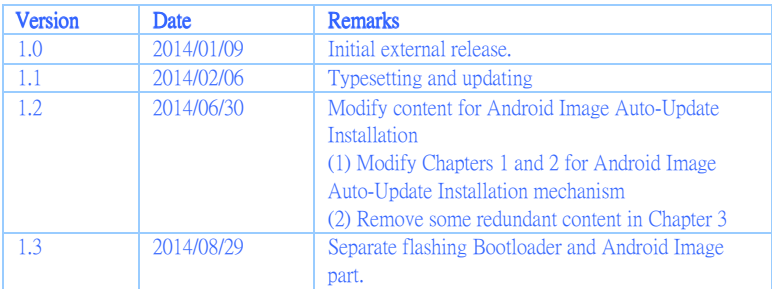

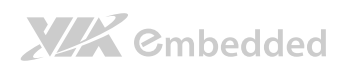

#### Table of Contents

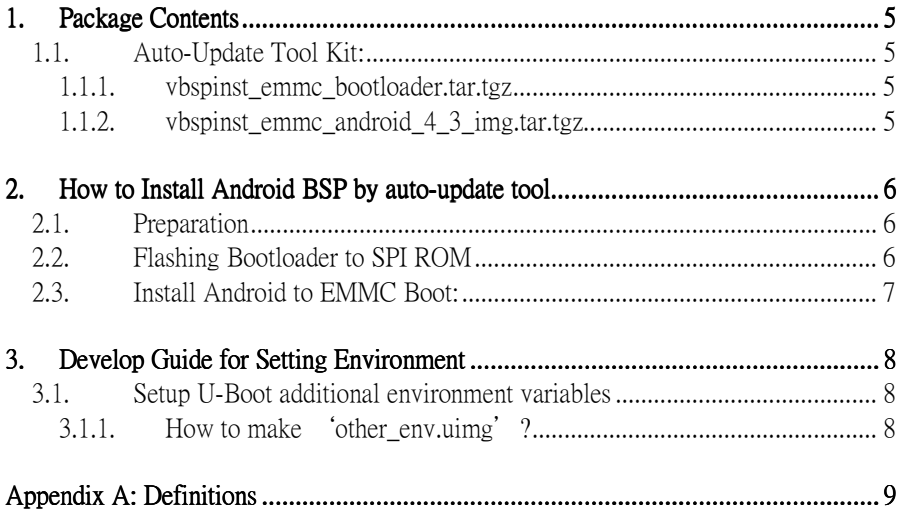

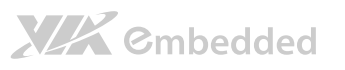

# 1. Package Contents

## 1.1. Auto-Update Tool Kit:

1.1.1. vbspinst\_emmc\_bootloader.tar.tgz Binary: u-boot.bin, e-loader.bin

Uboot scripts: bootloader\_setup.uimg, scriptcmd, other\_env.uimg

1.1.2. vbspinst emmc android 4 3 img.tar.tgz Android Image: boot.img, system.img, cache.img, userdata.img, recovery.img Uboot scripts: scriptcmd, other\_env.uimg Android Image Installation scripts: img\_setup.uimg

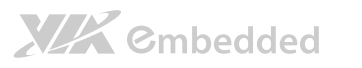

# 2. How to Install Android BSP by auto-update tool

## 2.1. Preparation

(1) EXT2-formatted SD-Card

<<SD-Card\_DIR>>: SD-Card root directory

(2) Auto-Update tool

(3) Bootloader Image (ex. vbspinst\_emmc\_bootloader.tgz)

<< Bootloader BSP >> : Android Boot-Loader file directory

(4) Android BSP Image (ex. vbspinst\_emmc\_android\_4\_3\_img.tgz)

<< Android OS BSP >> : Android rootfs BSP file directory

(5) Ubuntu 12.04 BSP (ex. ubuntu-desktop-s3g  $16.00.09a.tar.bz2$ )

<<Ubuntu OS BSP>>: Ubuntu BSP file directory

### 2.2. Flashing Bootloader to SPI ROM

- A. Preparation:
	- (1) EXT2-formatted SD-Card
	- (2) Update Package for bootloader (vbspinst\_emmc\_bootloader.tgz)
- B. Installation Steps:
- Step1. Format the SD Card to EXT2-format.
- Step2. Extract the compress file into SD card

tar zxvf vbspinst\_emmc\_bootloader.tgz –C <<SD-CARD\_DIR>>

Step3. Eject SD card from PC side.

DS2 Auto-Update Tool BSP V1.3 User Guide

Step4. Insert SD card to platform which is connected with HDMI monitor and boot the MB.

Step5. Wait until the Console shows "BSP updated done!! PLEASE REBOOT SYSTEM!!"

(Please power-off system manually)

## 2.3. Install Android to EMMC Boot:

- A. Preparation:
	- (1) EXT2-formatted SD-Card
	- (2) Update Package for Android Image (vbspinst\_emmc\_android\_4\_3.img.tgz)
- B. Installation Steps: (Make you have flashing bootloader already.)
- (1) Make sure you have burned the EMMC-based U-Boot to SPI ROM

(2) Un-tar the EMMC version "Android auto-update tool" files to the Root of SD-Card

\$ cd <<SD-CARD\_DIR>>/ \$ tar -zxvf vbspinst\_emmc\_android\_4\_3\_img.tgz

(3) Insert SD-Card to the Target Elite1000 platform Board and Cold-Boot

(4) Now the Auto-Update Tool will start flashing Android BSP Image to EMMC.

(5) Wait until the Console shows "BSP updated done!! PLEASE REBOOT SYSTEM!!"

(Please power-off system manually)

(6) Remove SD Card and power-up the system

(7) Now the Android BSP should be booted from EMMC

Note:

If Elite1000 platform you used does not include EMMC storage. Please refer to Development Guide for specific platform to get further details of auto-update steps.

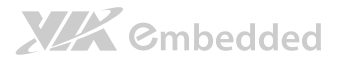

# Develop Guide for Setting **Environment**

The auto-update tool can flash OS BSP to NAND flash or EMMC. However, the tool needs to act in concert with U-Boot. This Chapter will describe how to set the U-Boot shell environment in order to make sure auto-update tool doesn't work.

## 2.4. Setup U-Boot additional environment variables

U-Boot already has its own default environment variables after erasing and flashing u-boot.bin to SPI ROM. If you want to add your own additional variables with autoupdate tool, you could modify the script file 'other env.uimg' of auto-update tool package. So, please prepare an Ubuntu working system and make sure that has installed

'apt-get install uboot-mkimage'.

#### 2.4.1. How to make <u>fother</u> env.uimg<sup>'</sup>?

Please follow U-Boot command rules and store the commands in a plain text file. For example, create a  $\langle m v \rangle$  other env $\geq$ .txt file as follows:

```
1 ##VIA uboot_env_script##
3 #setenv <env_name> '<env_contents>'
4 #saveenv
5
6 echo *** VIA UBoot Other ENV Setting Done ***;
```
U-Boot image script file can be created using the following command:

```
mkimage -A arm -T script -C none -d <script.scr> <script.uimg> 
For example: 
mkimage -A arm -T script -C none -d \langle m v \rangle other env>txt other env.uimg
```
Now you could replace the "other\_env.uimg" into package.

# Appendix A: Definitions

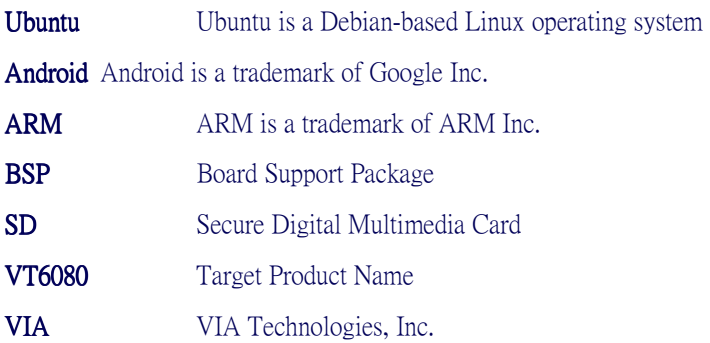